# Generator and Area Real Power Control

- Scaling Case Load and Generation
- Control of generator real power
- Generator cost models
- Area interchange control
- Modeling MW transactions
- Areas the belong to multiple islands

#### Generator MW Control

- Real power output of generator can be changed either
	- manually
		- Generator dialog
		- Case information displays
		- Generator fields
		- System Scaling display
	- automatically
		- Participation factor AGC
		- Economic dispatch
		- Area slack bus control
		- Injection group area slack control
		- Optimal power flow (OPF)

# System Scaling Display

- Permanently changes load, generation and shunts at a user specified set of buses.
- Buses are selected either by
	- entering a range of values
	- entering a range of areas
	- individually on a list display
- Both real and reactive load can be scaled.
- •• To Display: **Tools** ribbon tab  $\rightarrow$  **Scale Case**

# System Scaling Display

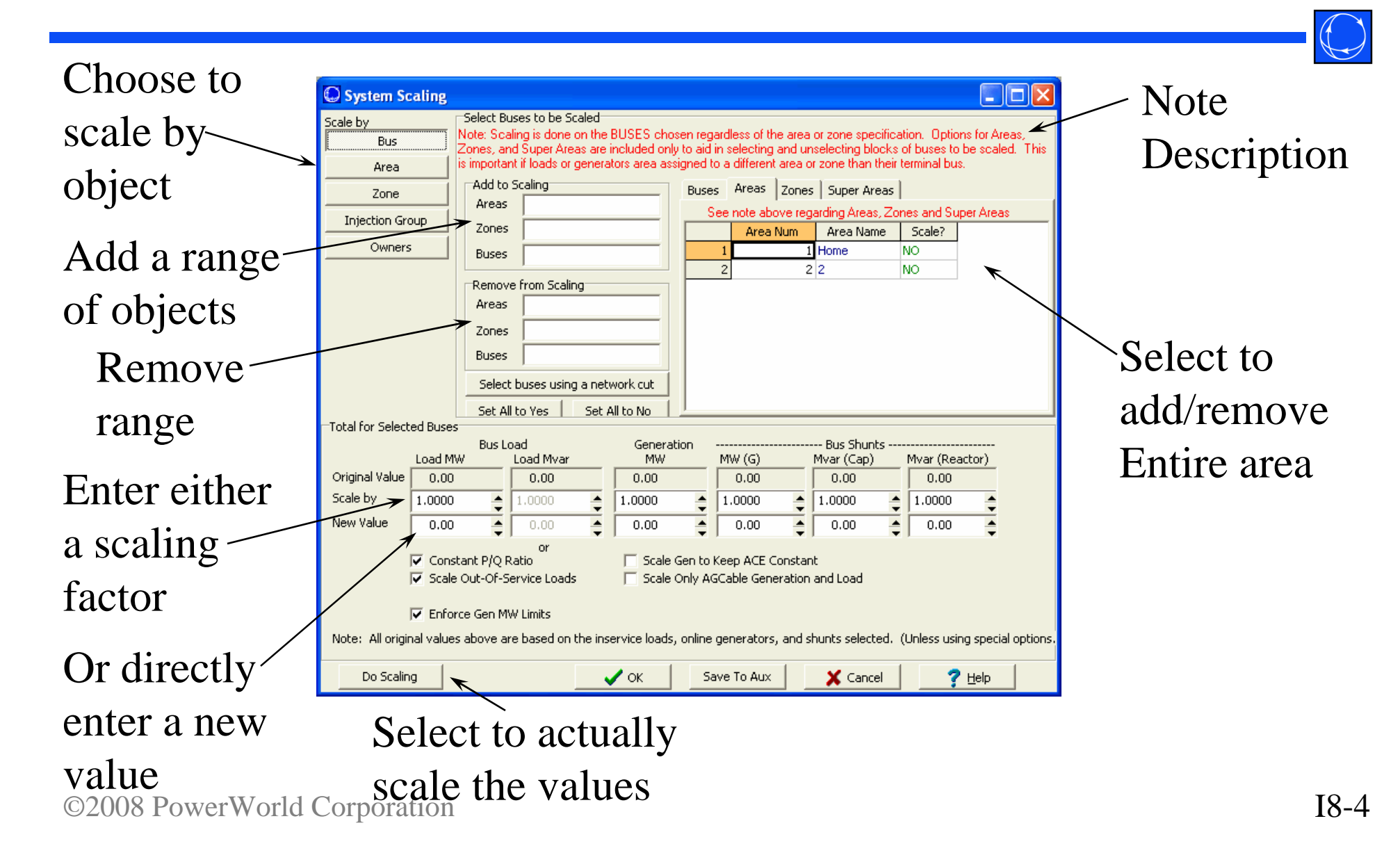

Scaling by Area, Zone, Injection Group, and Owner

- Scaling by Area or Zone
	- This can be different than just selecting all the buses in an area/zone.
	- Generators, Loads, and Shunts may be in a different area/zone than their terminal bus.
- Can also scale according to Injection Group or Owner

# Generator Dialog (Run Mode)

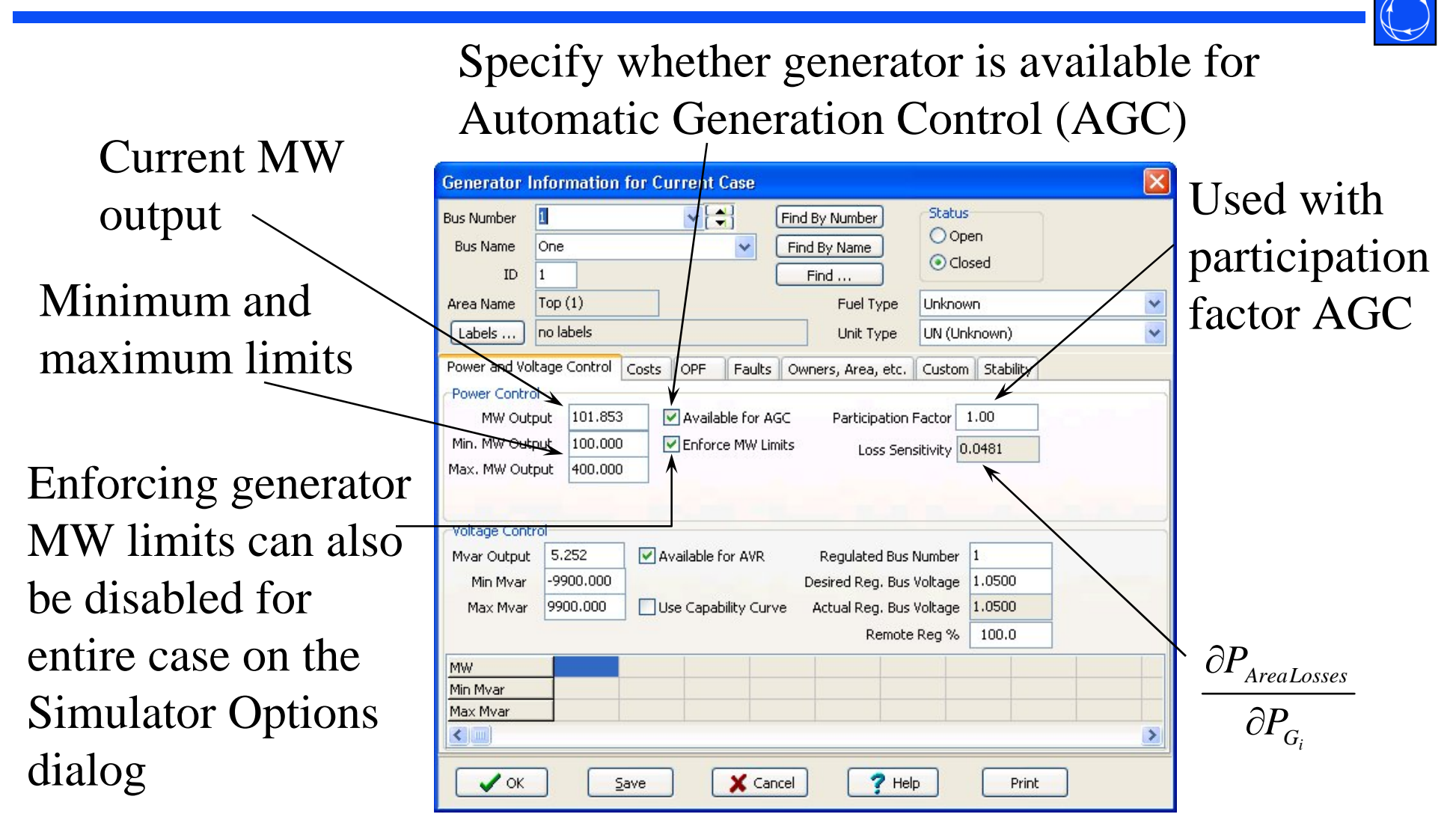

©2008 PowerWorld Corporation I8-6

## Generator Dialog (Run Mode)

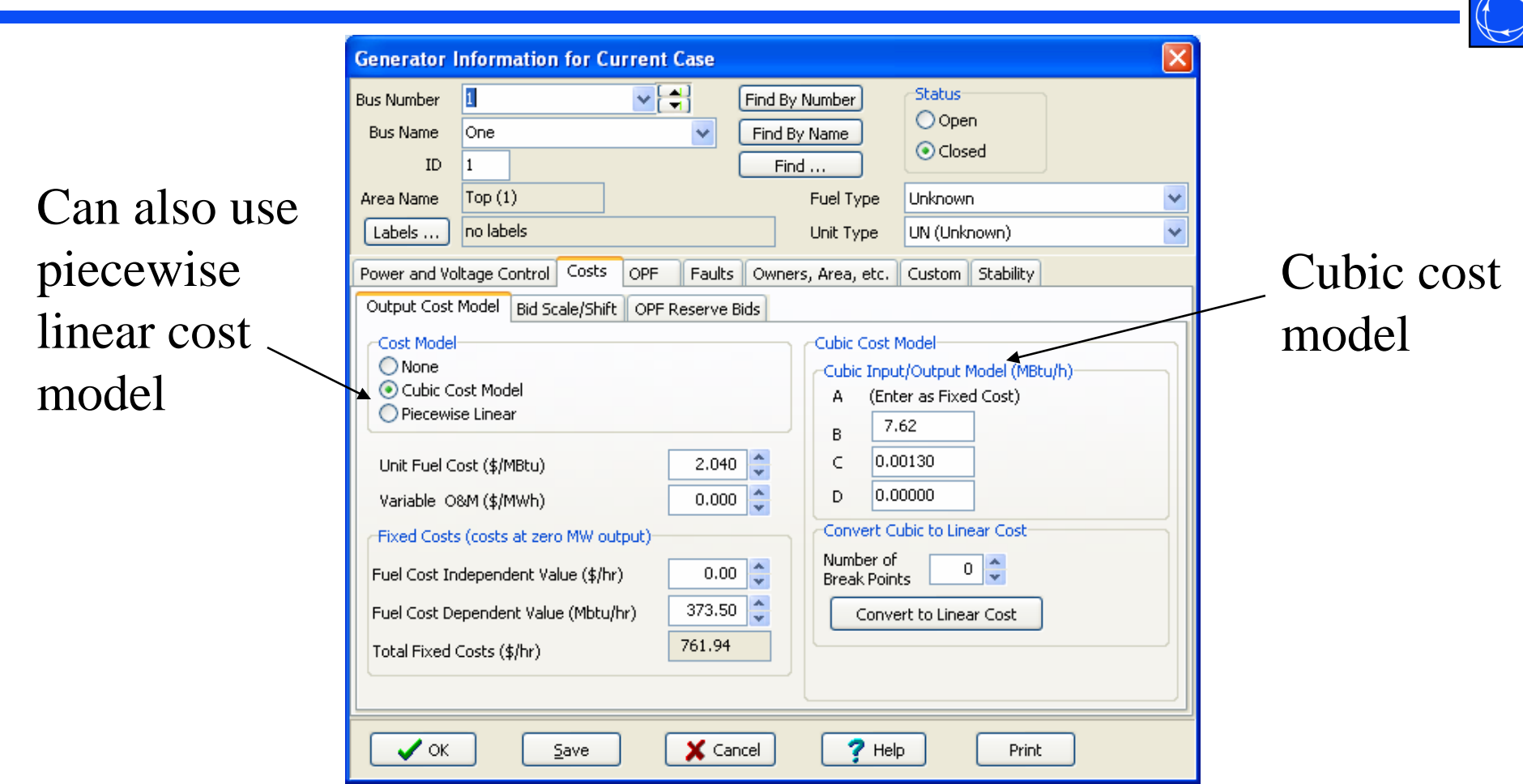

 $\sqrt{ }$ 

## Oneline Generator MW Control

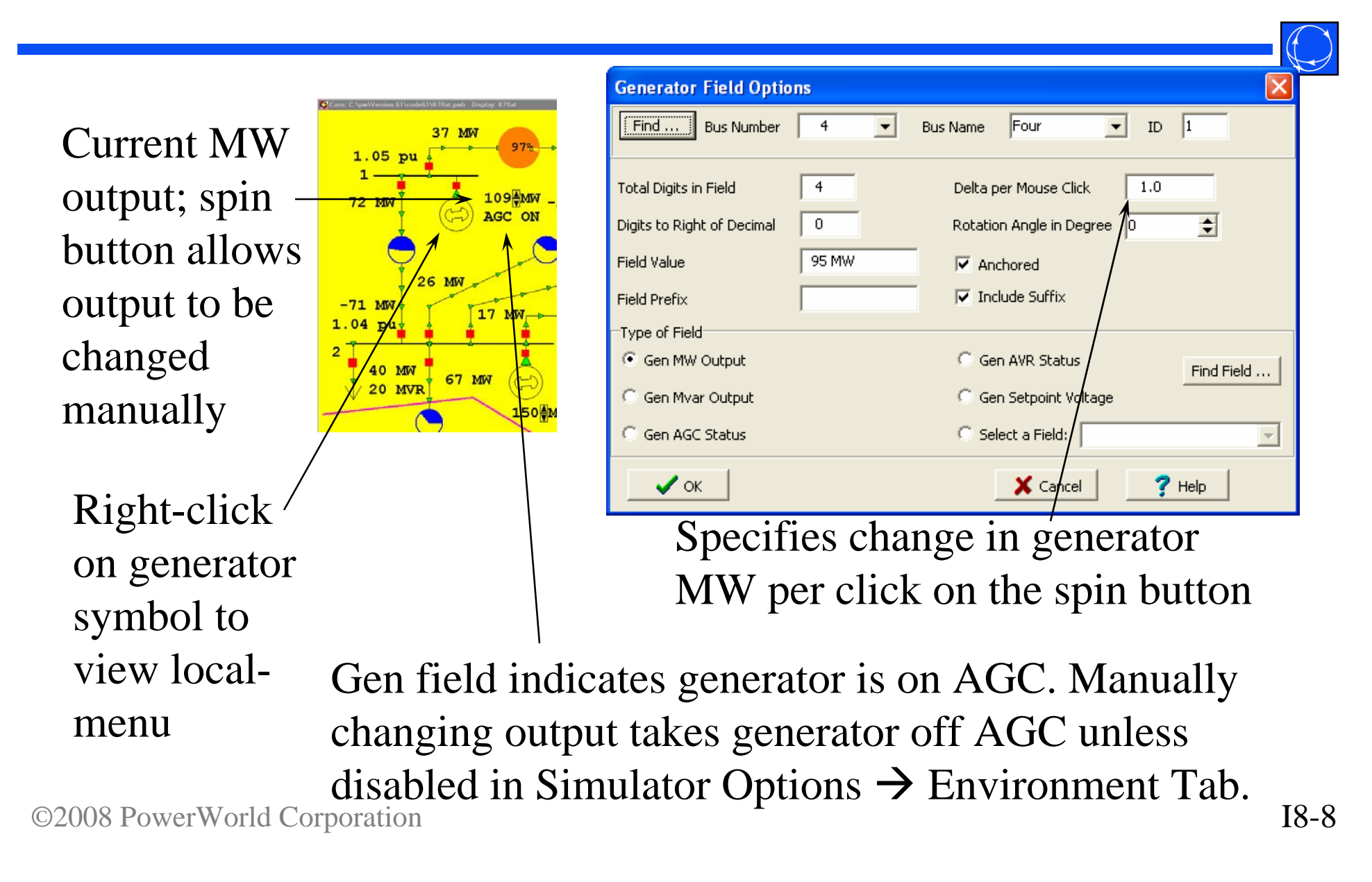

#### Generator Records

• Fields on the dialog are also available on the Generator Case Information Displays

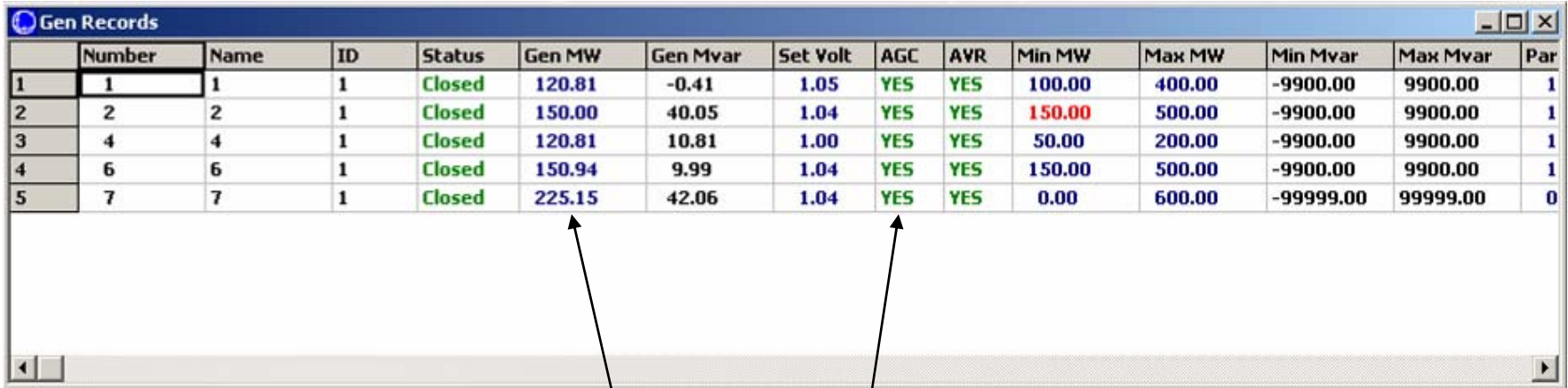

Change Gen MW field from this dialog to get change to occur in simulation; AGC field will change automatically when Gen MW field is changed manually.

#### Generator Cost Model, Cubic

• Total generator operating cost is modeled using cubic function

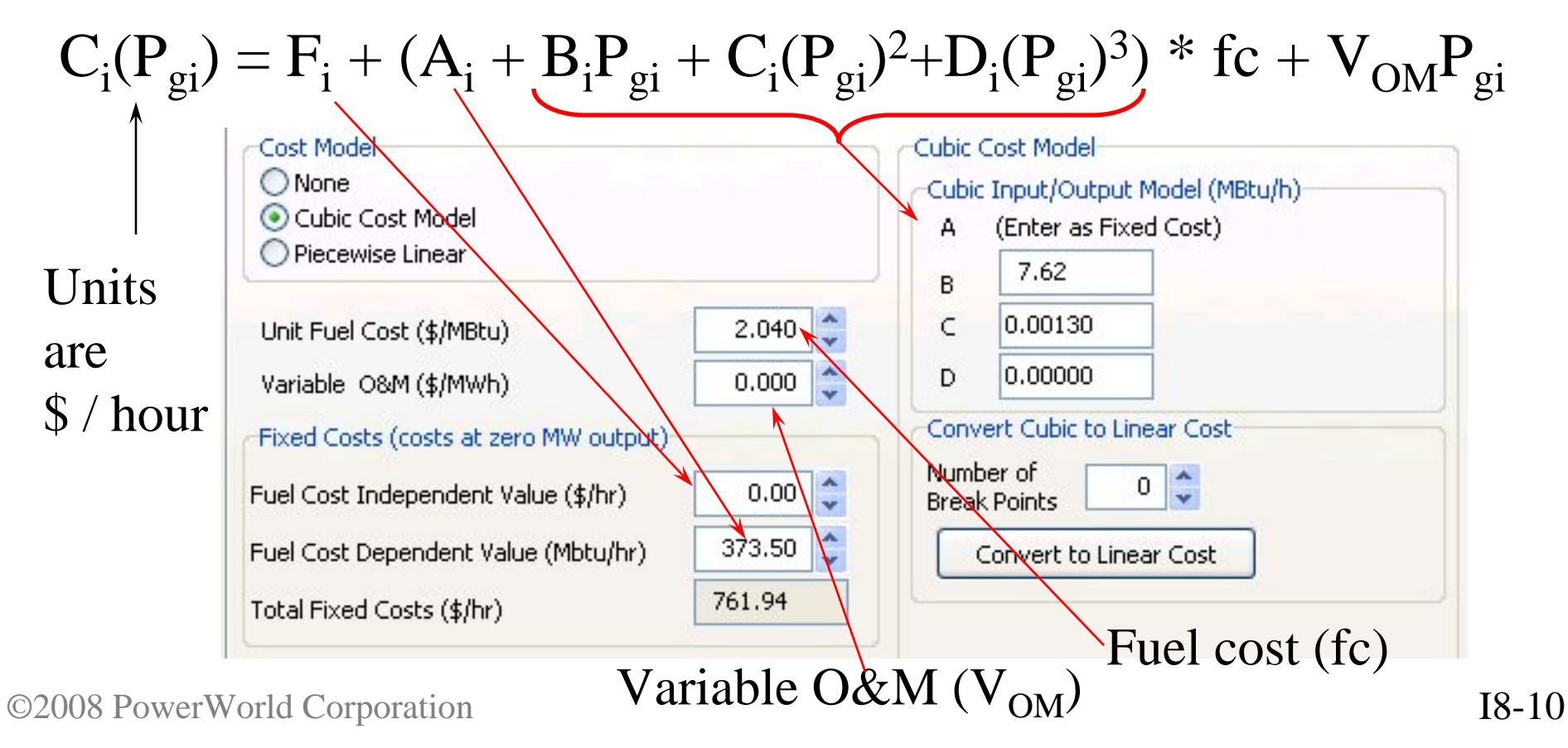

Generator Cubic Cost Curves in the Case Information Display

- Go to the Model Explorer and choose **Network**  $\rightarrow$ **Generators**  $\rightarrow$  **Cost Curves Cubic** 
	- F, A, B, C, D Coefficients, Fuel Cost, and Variable O&M

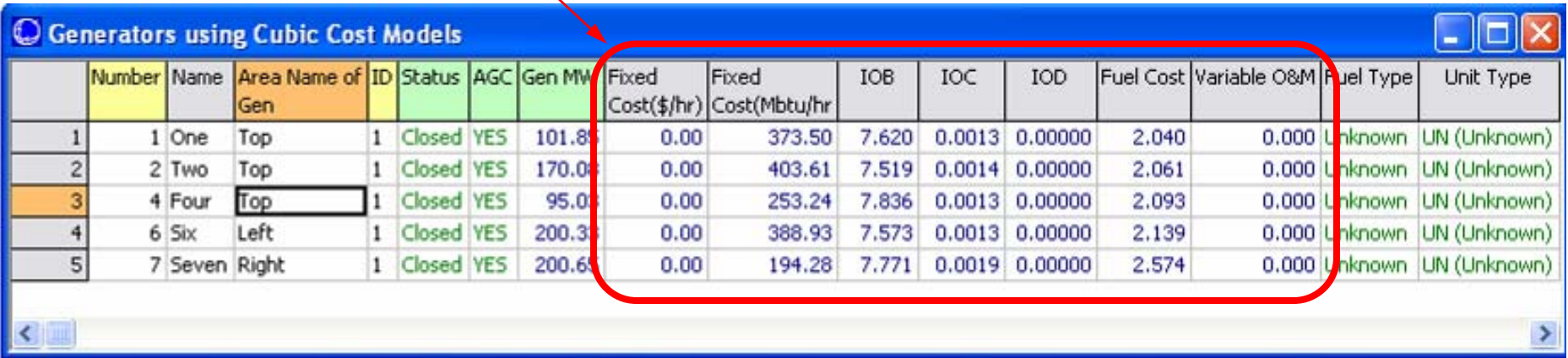

# Generator Cost Model Piecewise Linear

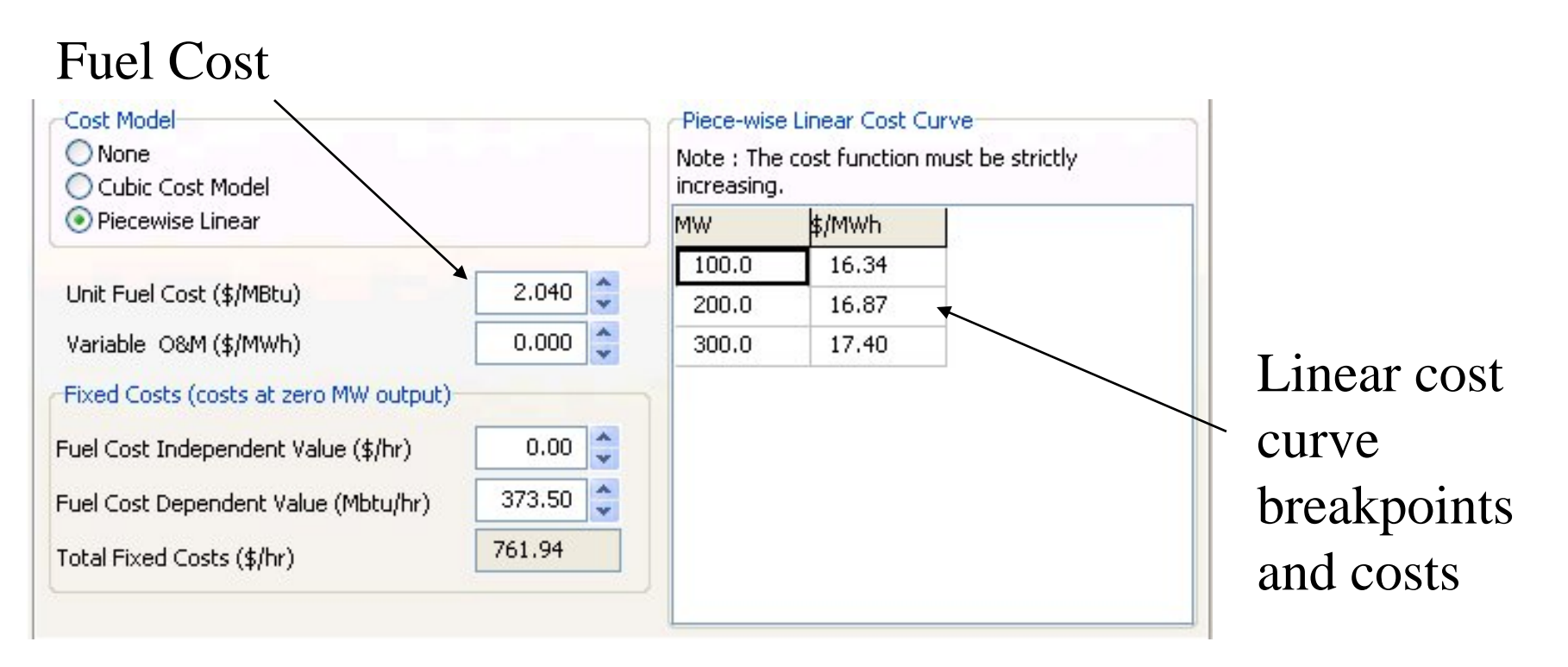

Note: When you change the fuel cost, Simulator will prompt you asking you whether you want to change the bid curve points

#### Piecewise Linear Cost Curve Input

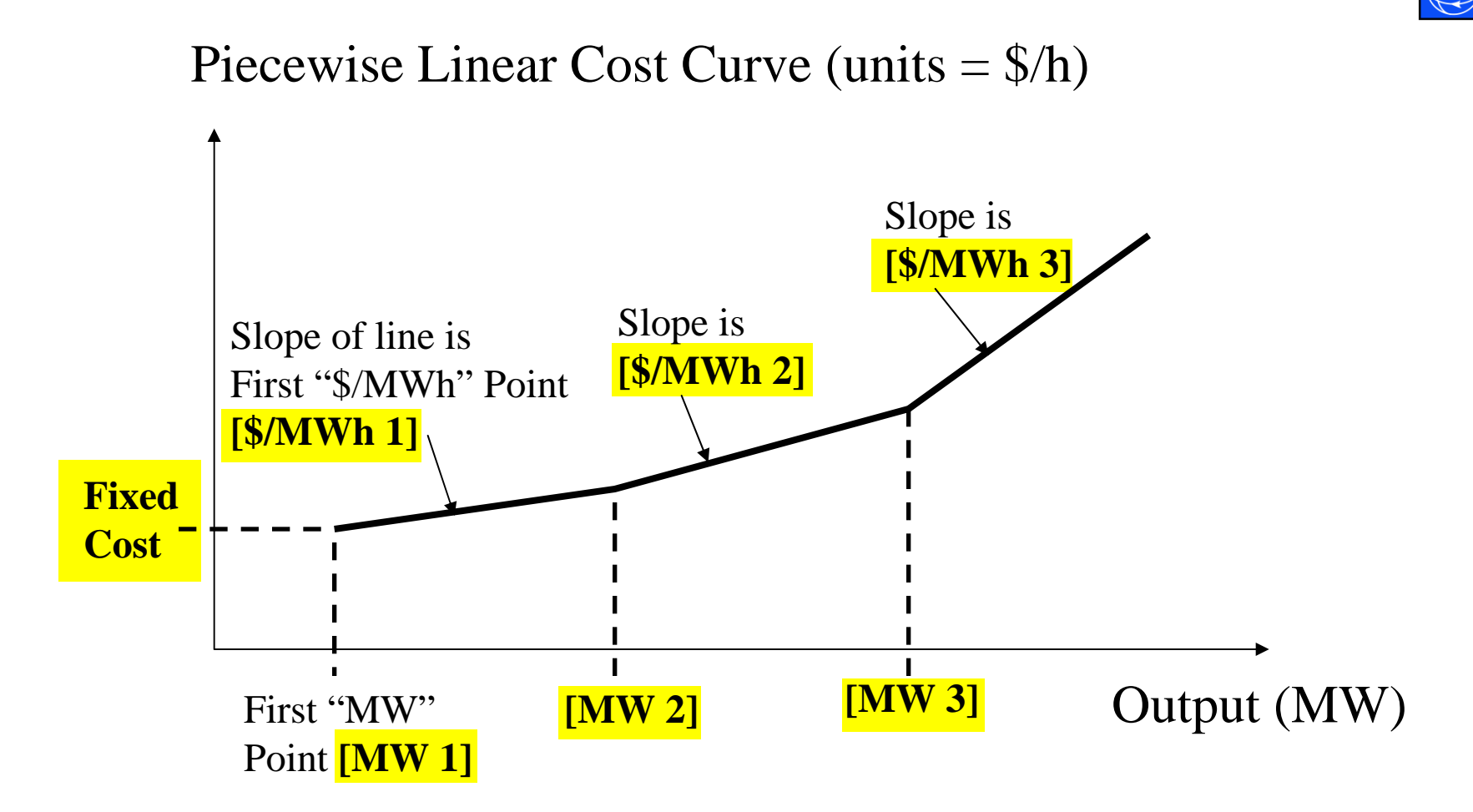

Input variables are highlighted and bold

#### Piecewise Linear Load Benefit Input

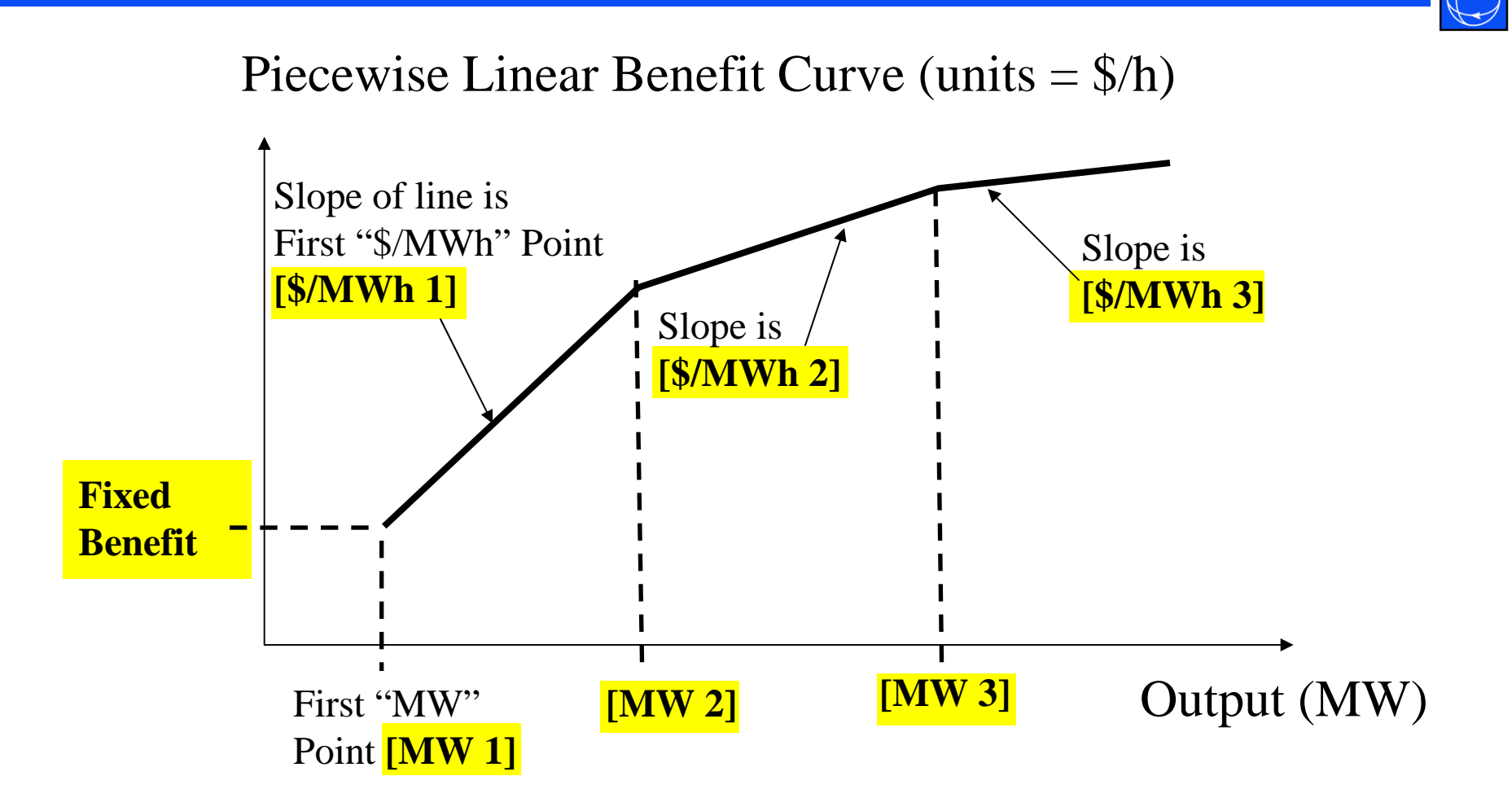

Input variables are highlighted and bold

©2008 PowerWorld Corporation I8-14

Generator Linear Cost Curves in the Case Information Display

• In the Model Explorer go to **Network**  $\rightarrow$ **Generators**  $\rightarrow$  **Cost Curves Linear** 

Fuel Cost, Fixed Cost, Bid Curve Points

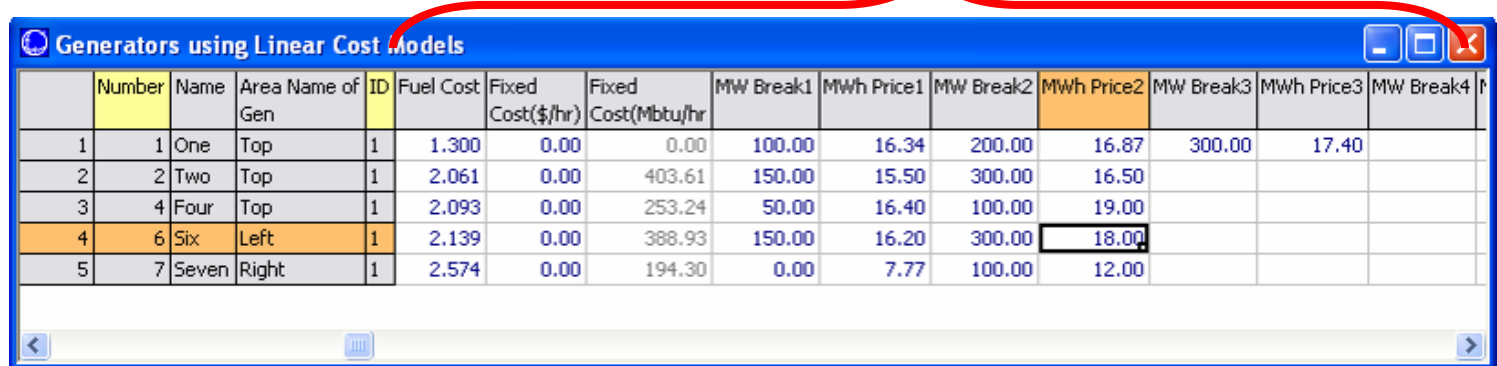

- Note: when you change the Fuel Cost value, Simulator will prompt you asking if you want to change the bid curve points as well
	- If you double the fuel cost, it will double the bids

#### Generator Cost Curves

- Four curves derived from generator operating cost model and fuel-cost
	- Input-Output (IO) Curve: MW versus Mbtu/hr
	- Fuel Cost Curve: MW versus \$ / hr (IO curve multiplied by fuel-cost)
	- Incremental Cost Curve: MW versus \$/MWhr (fuel-cost curve differentiated w.r.t. MW)
	- Heat Rate Curve: MW versus average Mbtu/MWhr

#### Generator Cost Curves

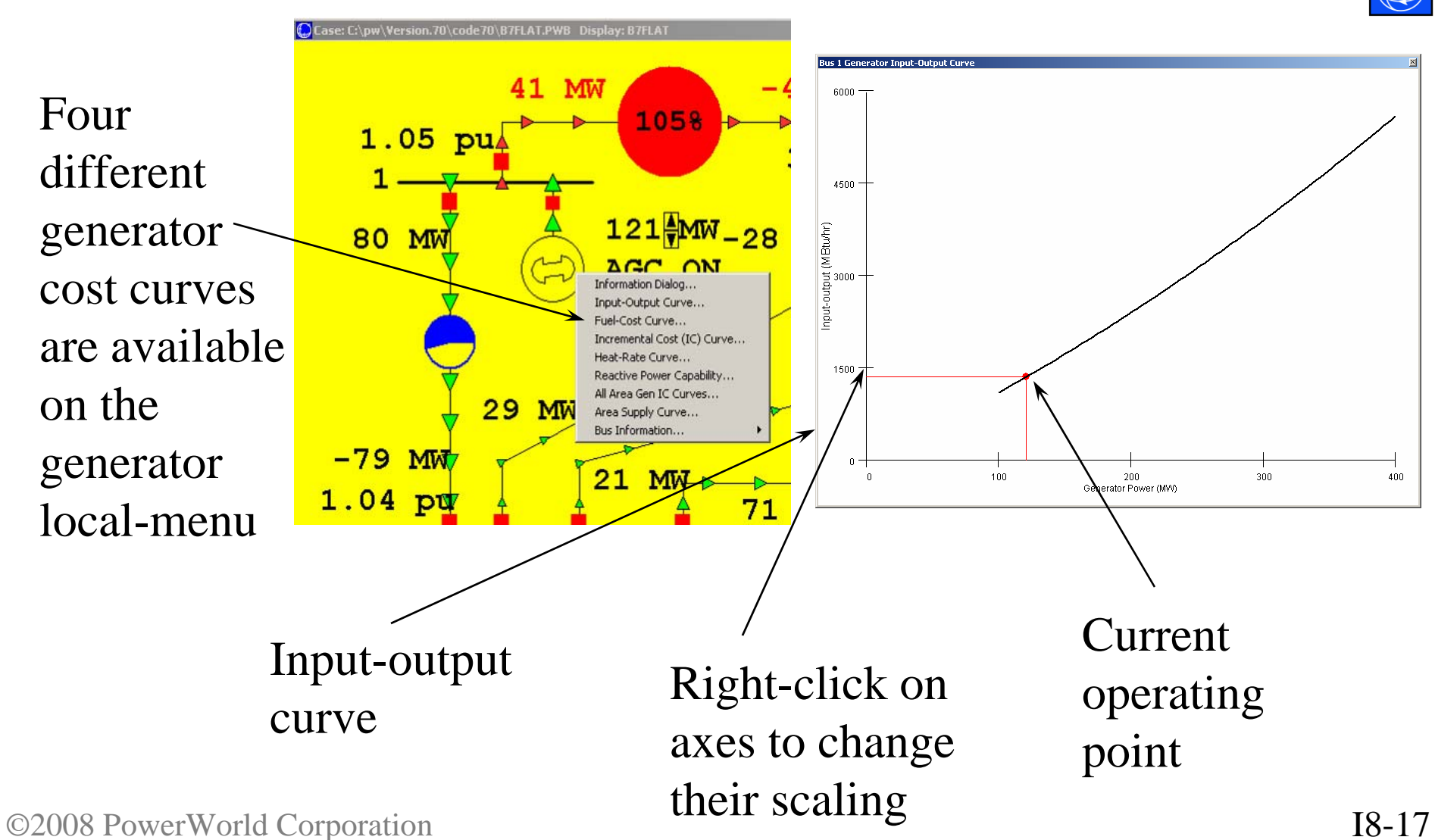

# Saving Generator Cost Curves in Text Files

- Similar to generator reactive capability curves, generator cost curves can also be stored in external text files.
- Text files allow easy transfer of cost data between cases.
	- $-$  In the Model Explorer select **Network**  $\rightarrow$ **Generators**
	- $-$  Right-Click and choose **Save As**  $\rightarrow$  **Auxiliary File (only fuel cost information)**
	- Choose the filename to save and Click **OK**

©2008 PowerWorld Corporation I8-18 the \*.aux file can then be manually edited

### Area Interchange Control

- Interchange of power between areas can be controlled so area export is set equal to the scheduled value.
- Generator MW outputs are modified either by
	- Participation factor AGC
	- Area slack control
	- Injection group area slack control
	- Economic dispatch
	- Optimal power flow (OPF)

#### Area Interchange Control

•**For Area Interchange Control, Disable Automatic Generation Control (AGC)** must NOT be checked on Simulator Options dialog, Power Flow Solution page, Common Options tab.

Disable Automatic Generation Control (AGC)

- Area Interchange is set for each area on either the Area Records display or on the Area dialog.
- To view Area dialog, either right-click on area on Area Records display, or use oneline local menu.

#### Area Records

- In the Model Explorer select **Aggregations** → **Areas** to view the Area Records display.
- Display shows summary information about all areas in case.
- Entries can be sorted by clicking on the column labels.
- Right-click in the row of a desired area and select Show Dialog to view the area's information

### Area Interchange Control

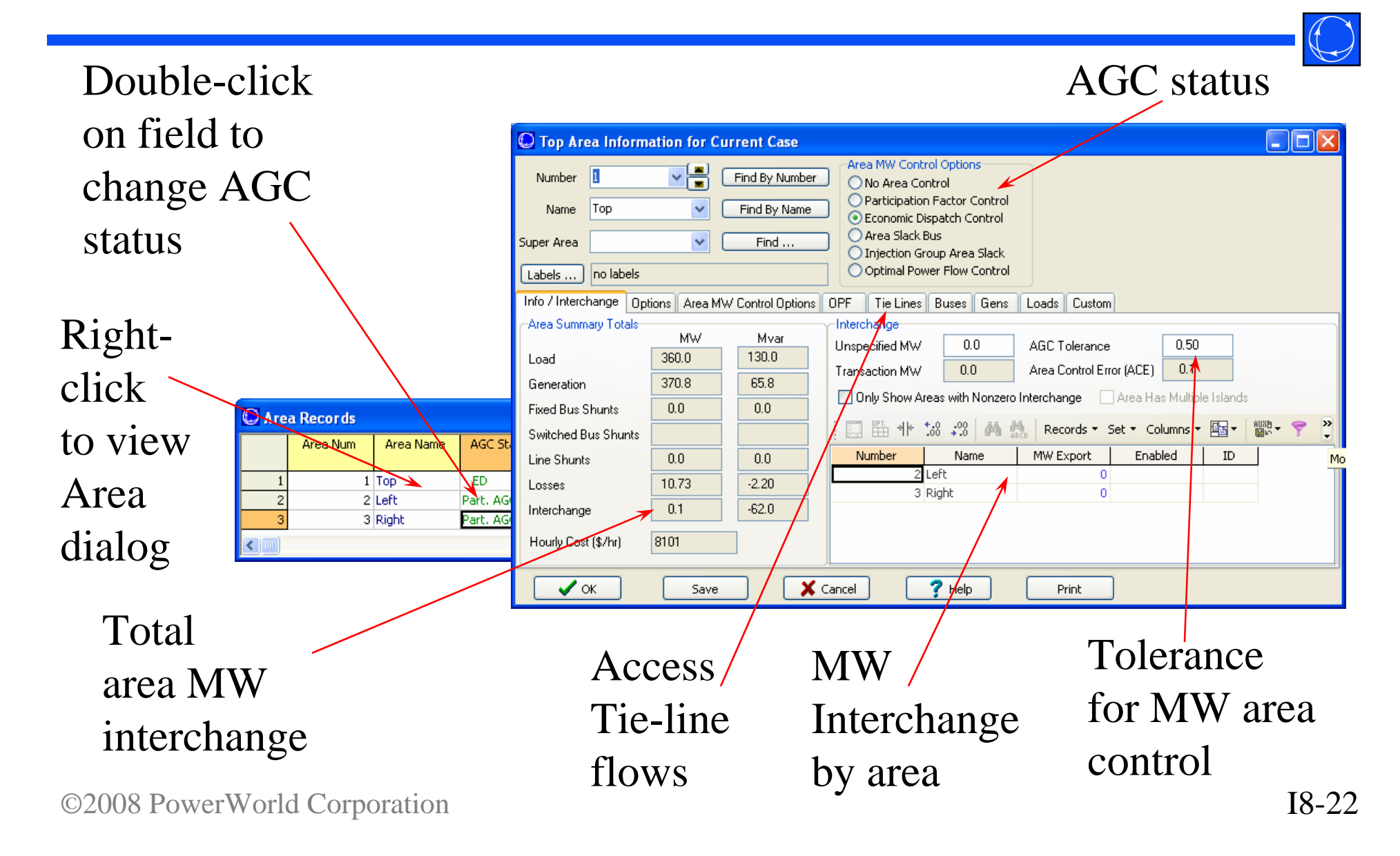

### Economic Dispatch Example

• For B7FLAT Case, verify that all three areas are on economic dispatch control.

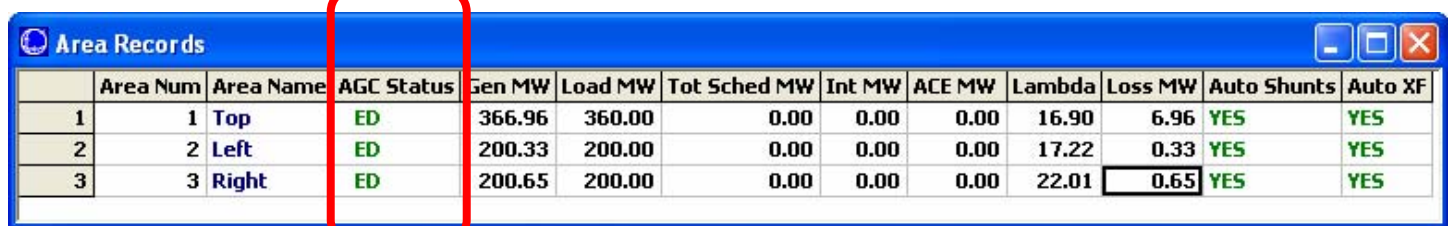

- Open load at bus 2; notice how only generators in TOP area change. Place load back in service.
- Change generator 1 fuel cost to 1.5. Restart simulation. Notice how other generators in area are set to their lower limits.

#### Economic Dispatch Example

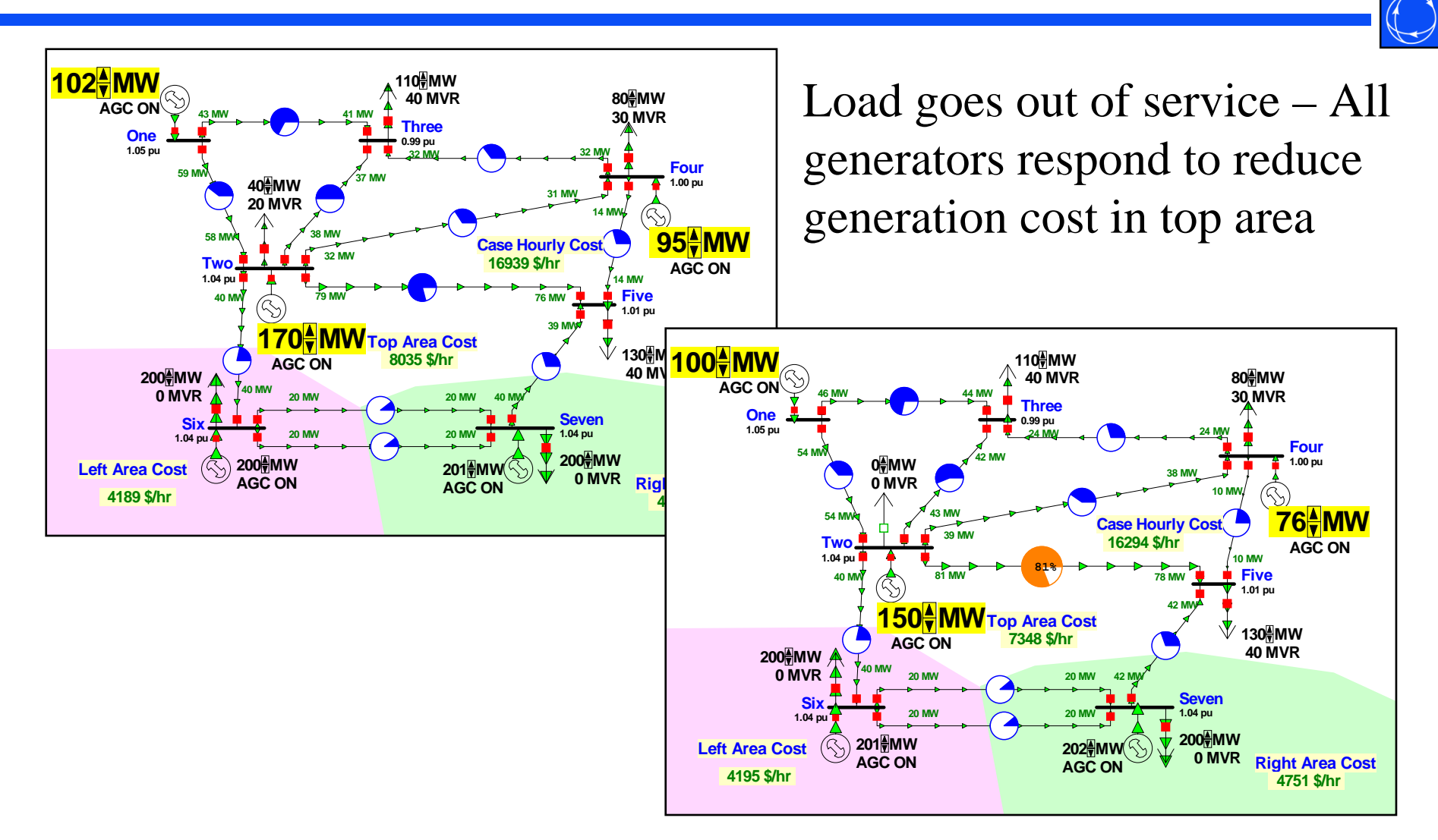

#### Participation Factor Example

- On B7FLAT case, set participation factors for all three TOP area generators to 1.0.
- Place TOP area on participation factor control.
- Verify that as load is modified, generator outputs all change proportionally
	- cost information is not used.

#### Participation Control Example

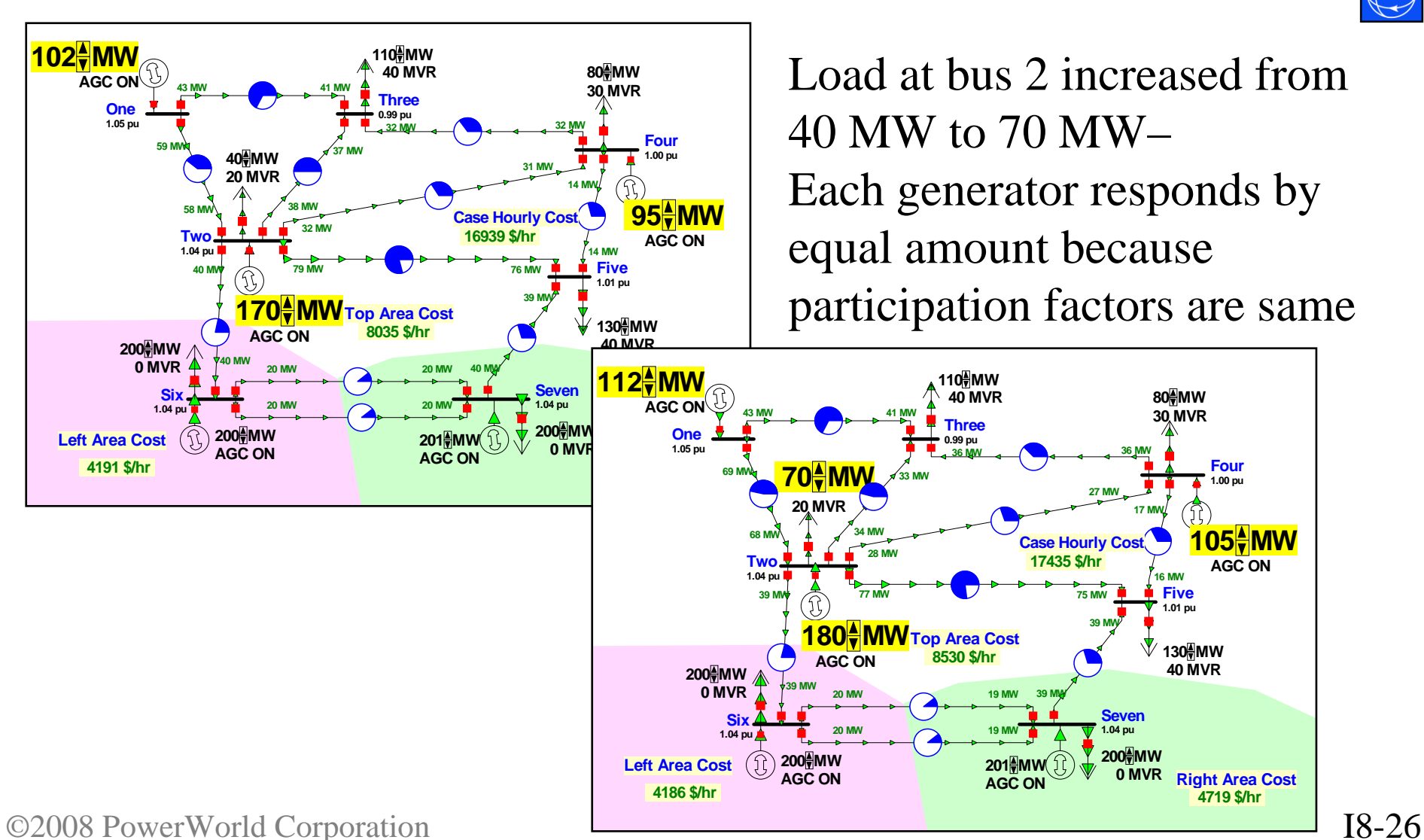

#### Area Slack Bus Control

- An "Area Slack Bus" is *NOT* the same as the "Island Slack Bus". This is bad nomenclature, but is commonly used throughout the power industry
	- Area Slack Used in *MW Control Loop (see earlier section)* of Power flow to meet ACE of an area
	- Island Slack Used in the *Inner Power Flow loop (see earlier section)* to actually solve a set of equations
- Area slack bus control simply means that all change in generator/load/losses in the area is made up by the generators at a Single bus.
	- Equivalent to setting participation factors at all generators to zero and then giving a value only to the generators at the Area Slack buses

#### Injection Group Area Slack Control

- 
- Allows precise specification of how ACE should be maintained for an area
- Specify group of generators and/or loads that should vary for an area to make up for changes in generation, load, and losses
- Participation factors defined with the injection group determine how each element will respond to MW changes in the area

#### Area Transactions

- MW Transactions are typically used in static power flow studies
	- list only one amount
	- $-$  Accessed in the Model Explorer through **Aggregations**  $\rightarrow$ **MW Transactions**
- Multiple transactions may be entered for each set of areas, and transaction may be enabled by economics of OPF (covered in later section)

#### Area Transactions

- Used to quickly set up transactions between an area and
	- another specific area
	- unspecified areas
- Cost and start/stop times are not specified
- Transaction areas must be on area control (Participation Factor, OPF, ED, Area Slack)

#### Area Transaction Example

- Open B7FLAT, making sure all three areas are on economic dispatch control.
- Right-click near (but not on bus 1) to display the oneline local-menu. Select **Area Information Dialog…** to display Area Dialog for area TOP.
- In Base Interchange by Area table, set 50 as exports to area 2 and to area 3.

#### Area Transaction Example

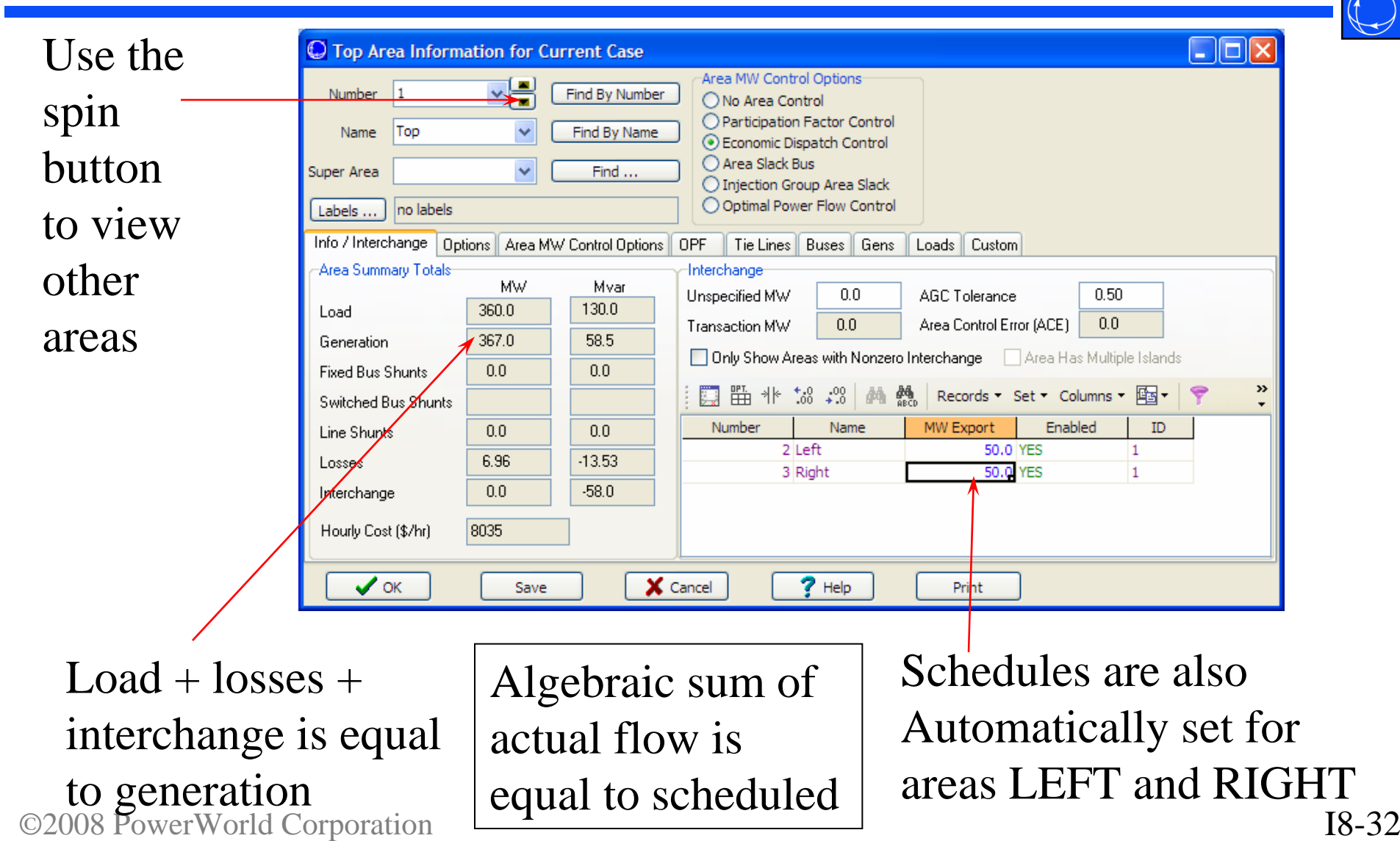

Case Information, MW Transactions

• You can also bring up a summary of all the transactions in the case

– Can show in a Matrix or in a List

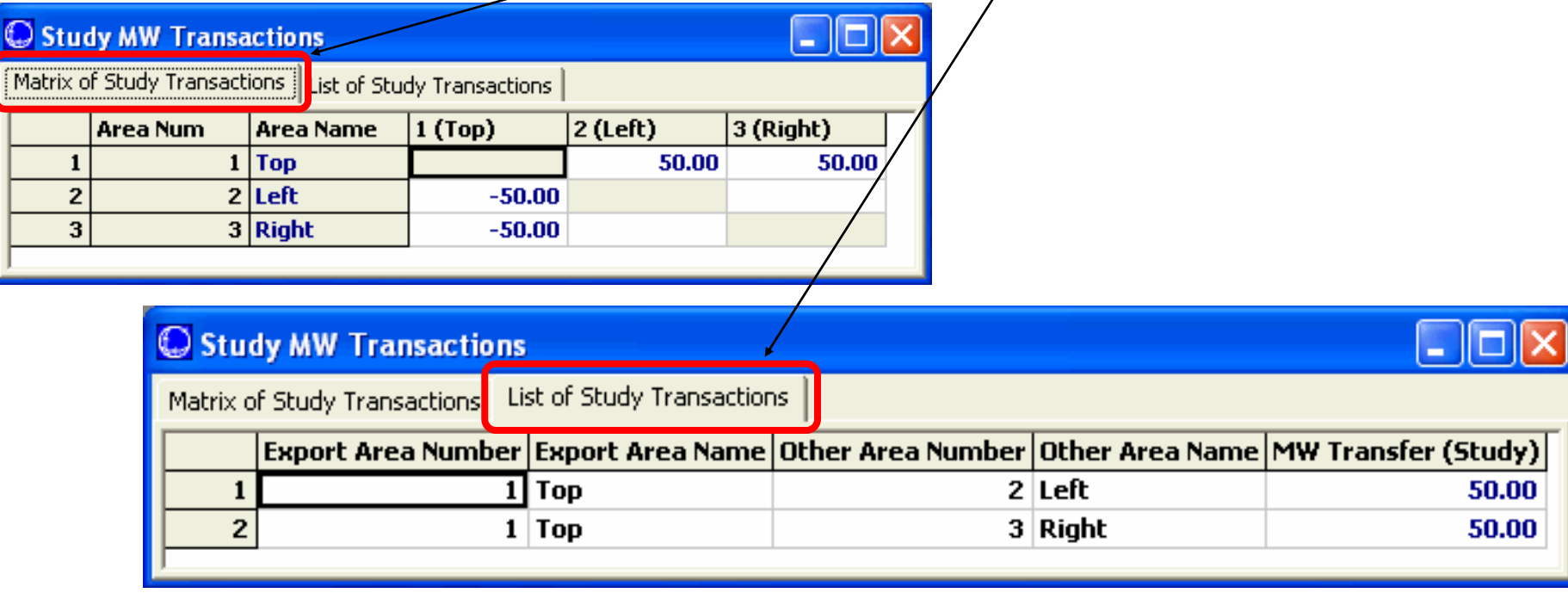

©2008 PowerWorld Corporation I8-33

#### Area Transaction Dialog

- Right-click on the list of transactions and choose Show Dialog
- Transaction MW Amount
- All other options on this dialog only affect the Optimal Power Flow and will be discussed in the OPF section later.

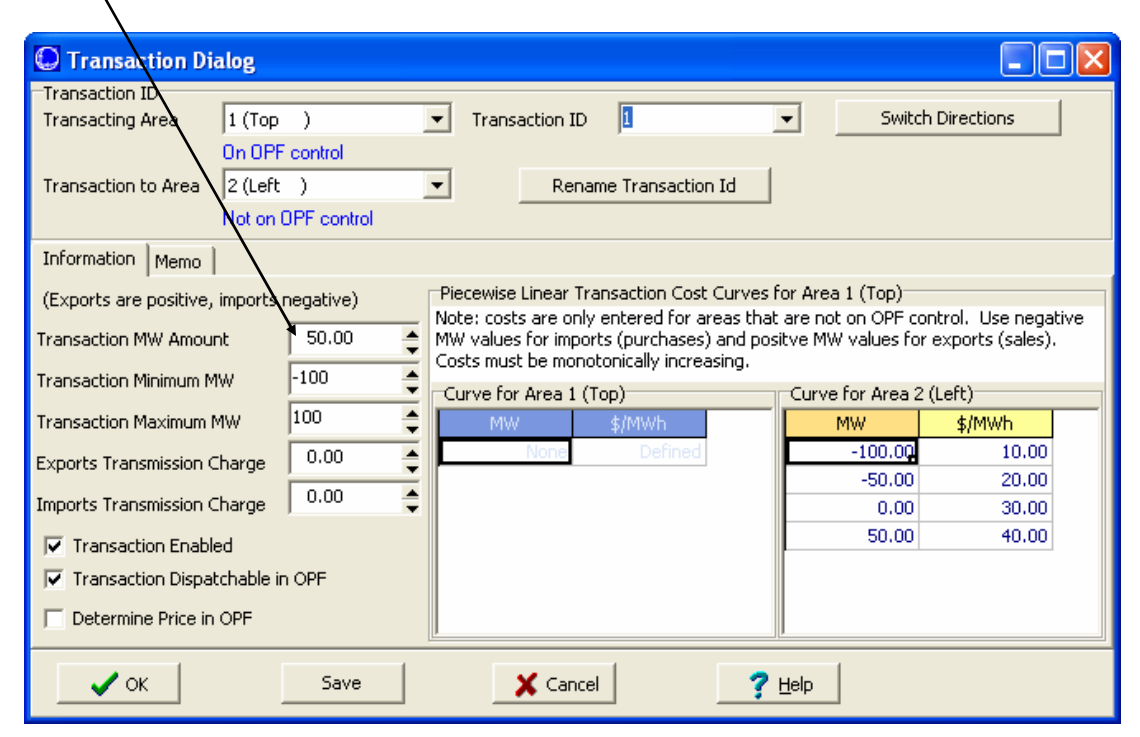

#### Area control across multiple islands

- Prior to Simulator 13, any Area that spanned multiple islands was always automatically set to  $AGC = Off$
- Simulator 13 and after however does a more extensive error check to allow for more complex situations (this was previously only available in the OPF solution)
	- An area that belongs to multiple islands can be placed on control only if at most one of these islands contains multiple areas.

# Multiple Island Area Control : Example for Area #1 Control

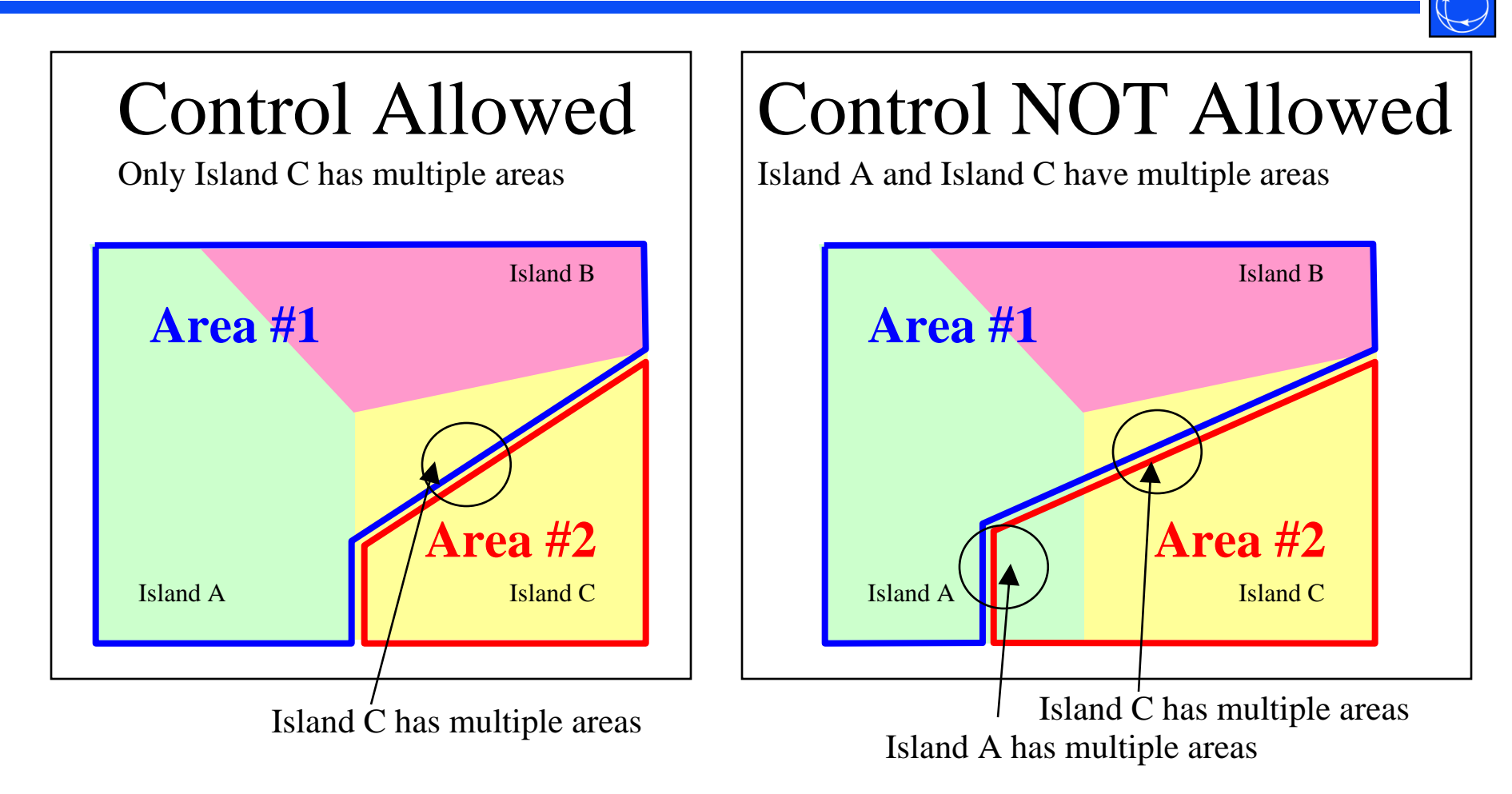

©2008 PowerWorld Corporation III. Contract Component Component Component I8-36 *This situation occurs for WAPA and ERCOT in Eastern Interconnect cases*

Multiple Island Area Control : Why control is NOT Allowed

- Not allowed because Simulator doesn't have enough information to know which generation should respond when transactions are specified
	- For example: Area 1 Area 2 transfer
	- Should transfer occur in Island A or Island B?
		- Because Simulator doesn't know, control is NOT allowed

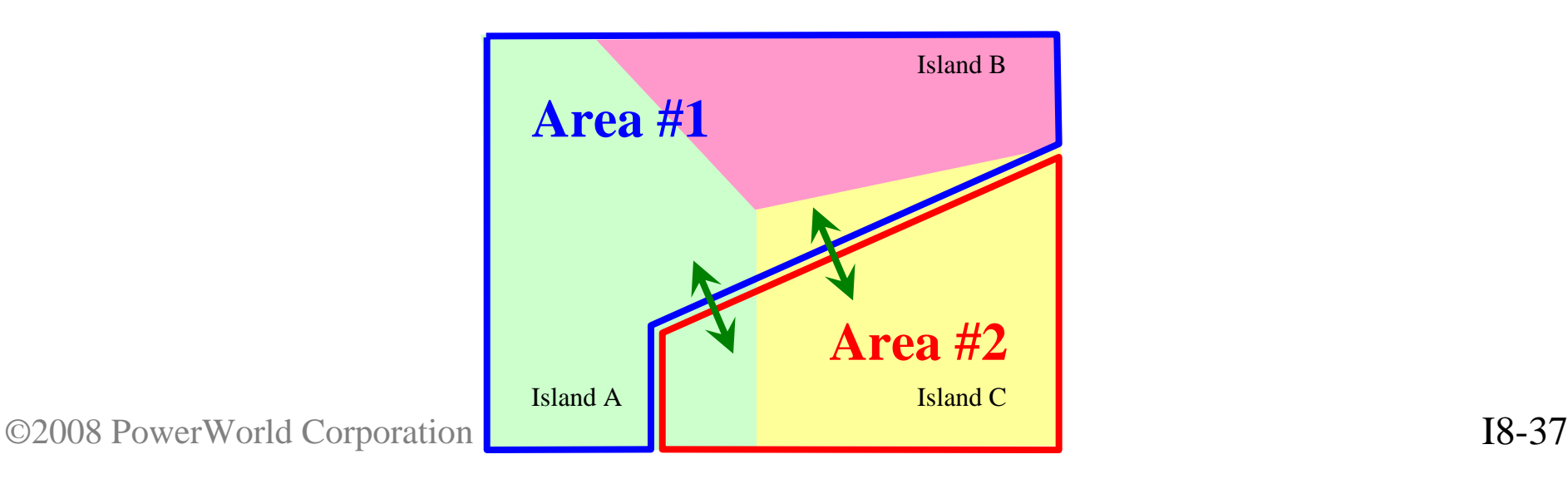

# Converting Heat Rate Data into Cost Information in PowerWorld Simulator

•Input Information:

–Average Heat Rate Curve Points [MBtu/(MWhr) vs. MW] –Fuel Cost [\$/MBtu]

•Output Information

–Total Cost Curve [\$/hr vs. MW]

## Input Data

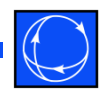

#### • Example Heat Rate Curve Points

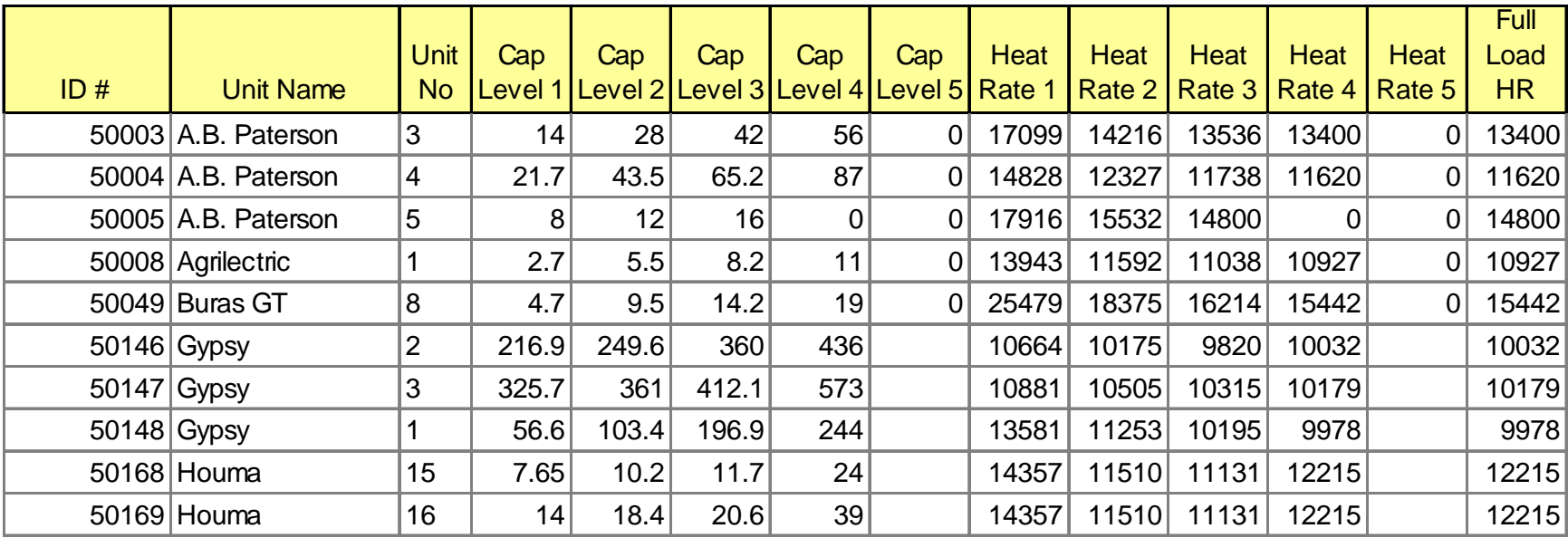

# Average Heat Rate Curve Graphically

- Average heat rate represents the "efficiency" of the plant at particular operating levels.
	- MBtu = amount of energy or fuel put in
	- MWhr = amount of energy coming out of plant Average Heat Rate
	- [MBtu/MWhr]

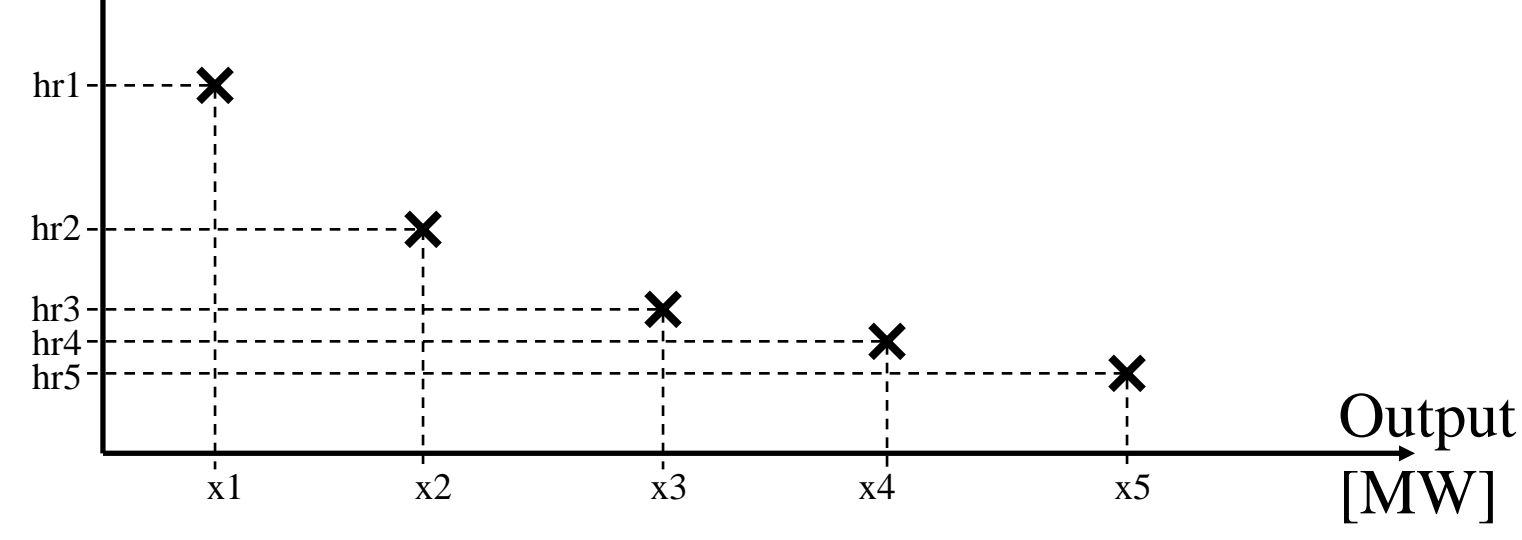

©2008 PowerWorld Corporation I8-40

Convert To Input-Output Curve by multiplying by the Output

- Input-Output shows the power going into the generator versus the power coming out
	- $-$  MBtu/hr = Input Power = fuel being used per hour
	- MW = Output Power

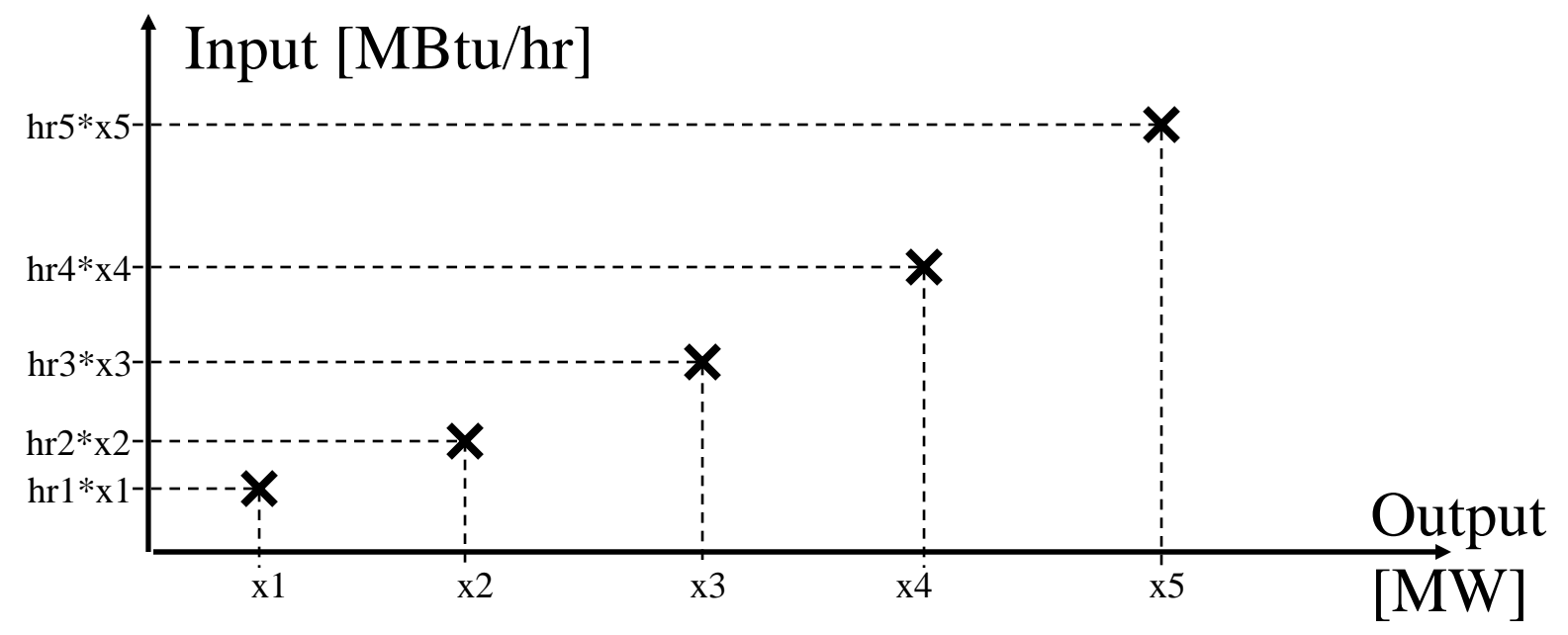

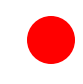

#### Convert to Cost Curve

- Multiply by the fuel cost in \$/MBtu and add multiple of Variable O&M and Output to convert the inputoutput curve to the cost curve
	- Note slopes are noted below have the equations

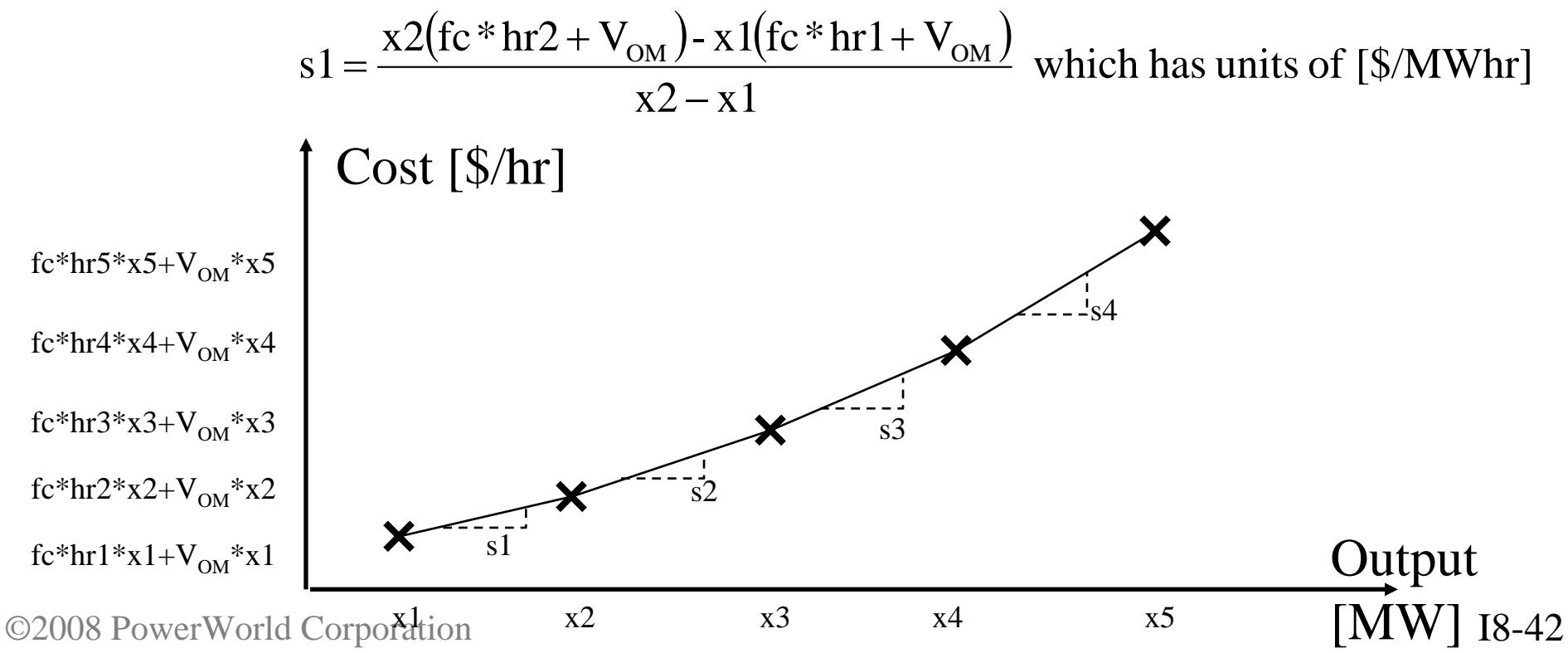

Entering Cost Data in Simulator using a cubic cost model

- Enter six parameters:
	- $-$  fc = fuel cost
	- $V_{\text{OM}}$  = variable O&M
	- $-a, b, c, d =$  coefficients
- The generation cost is then defined as

Generation Cost = fc\*(a + bx + cx<sup>2</sup> + dx<sup>3</sup>) +  $V_{OM}x$ 

• In order to do this, you would need to curve-fit the input-output curve to determine the coefficients

# Entering Cost Data in Simulator using a Piecewise Linear Model

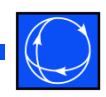

- Because you have individual points on the cost curve, the piecewise linear model is the easiest and most logical to use
	- Note: Simulator OPF uses linear programming to optimize the generation dispatch, therefore it converts cubic curves into piecewise linear models anyway
- To enter a piecewise linear curve, you specify a fixed cost, and then pairs of points corresponding to the slope of the cost curve at various output levels
	- This mimics a "bid" or "offer" curve from a market model

#### Example Piecewise Linear Data

- Fixed Cost =  $x1$ (fc\*hr1+V<sub>OM</sub>)
	- Cost at lowest output specified by the pairs entered
- Enter pairs of (output, slope) as follows

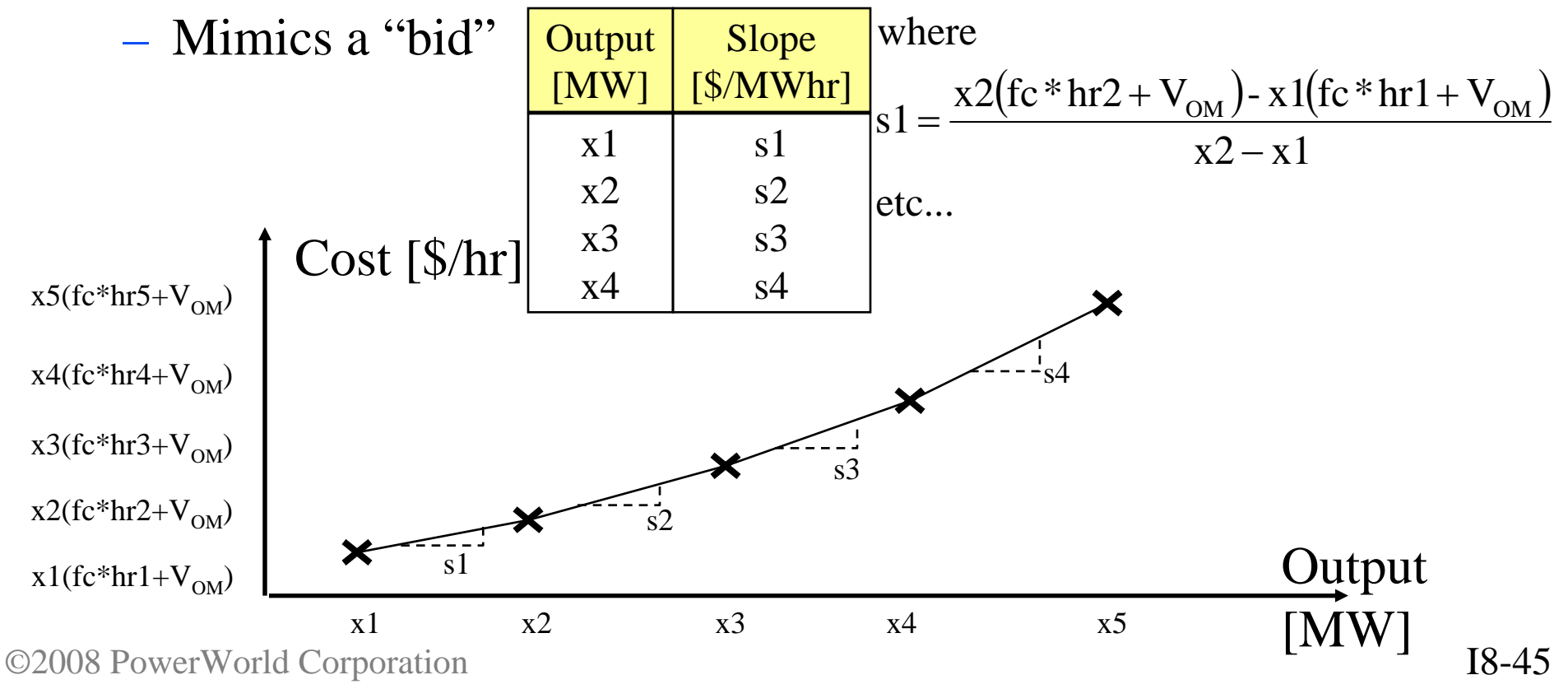

Minor Change to Set minimum "bid" to a specified output

- From looking at your data, it appears that you have a minimum output in mind for each generator.
- Call this minimum output x0
- To model this assume the first slope stays the same, therefore you must only change the output of the first bid to x0, and change the fixed cost

 $x1(fc*hr1+V<sub>OM</sub>) - s1*(x1-x0)$ Fixed Cost [\$/hr]

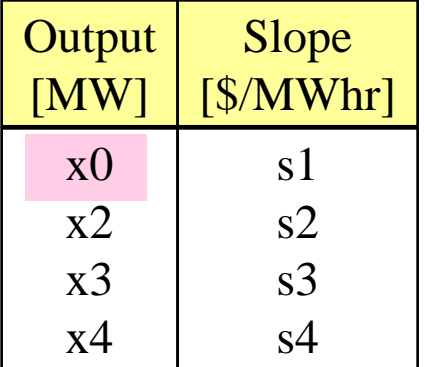

# Convex Requirement

- Cost curves must be "convex"
	- Required in markets as well
		- You can't sell you "second" block before your first.
	- Required for mathematical reasons
- Convexity for a Piecewise Linear cost model (generator) means that as the output increases, the slopes (or prices) must increase
- Convexity for a Piecewise Linear benefit model (load) means that as the load increases, the slopes must decrease

# Example – Generator Cost

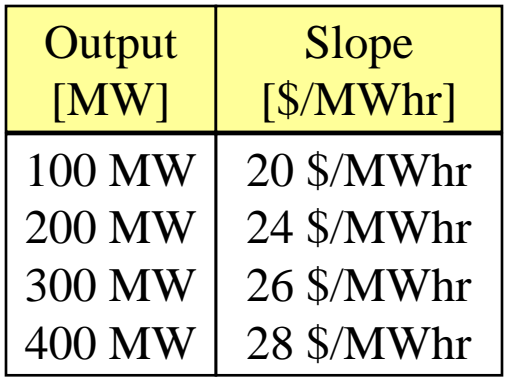

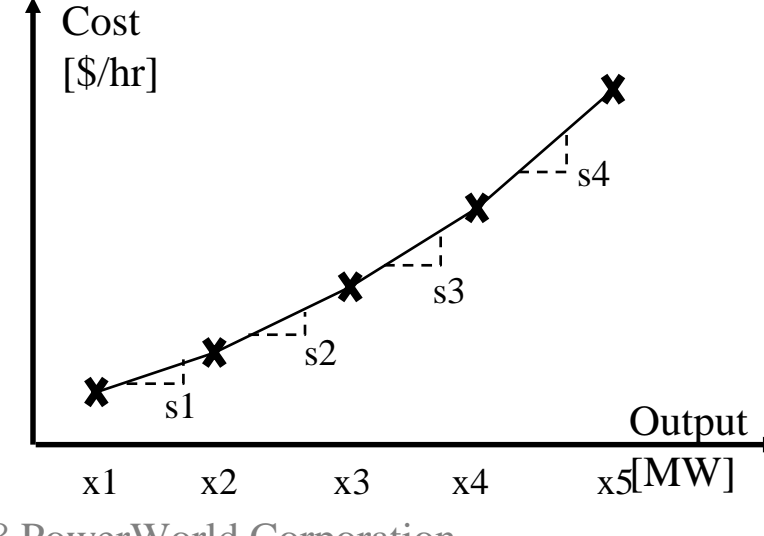

#### **Acceptable Curve Unacceptable Curve**

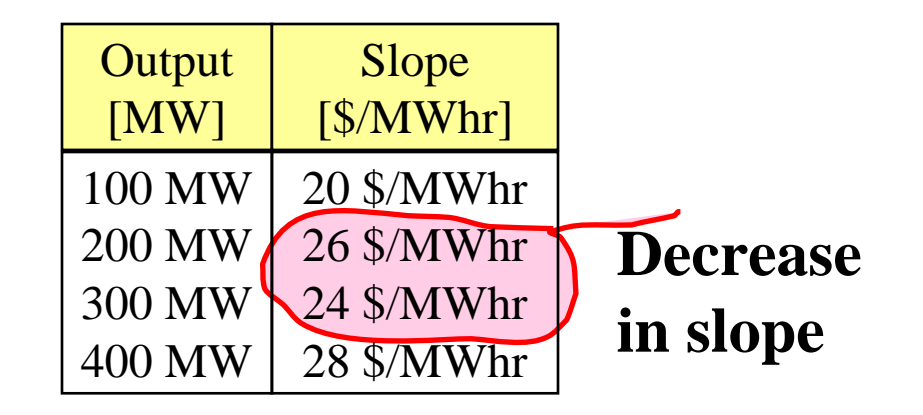

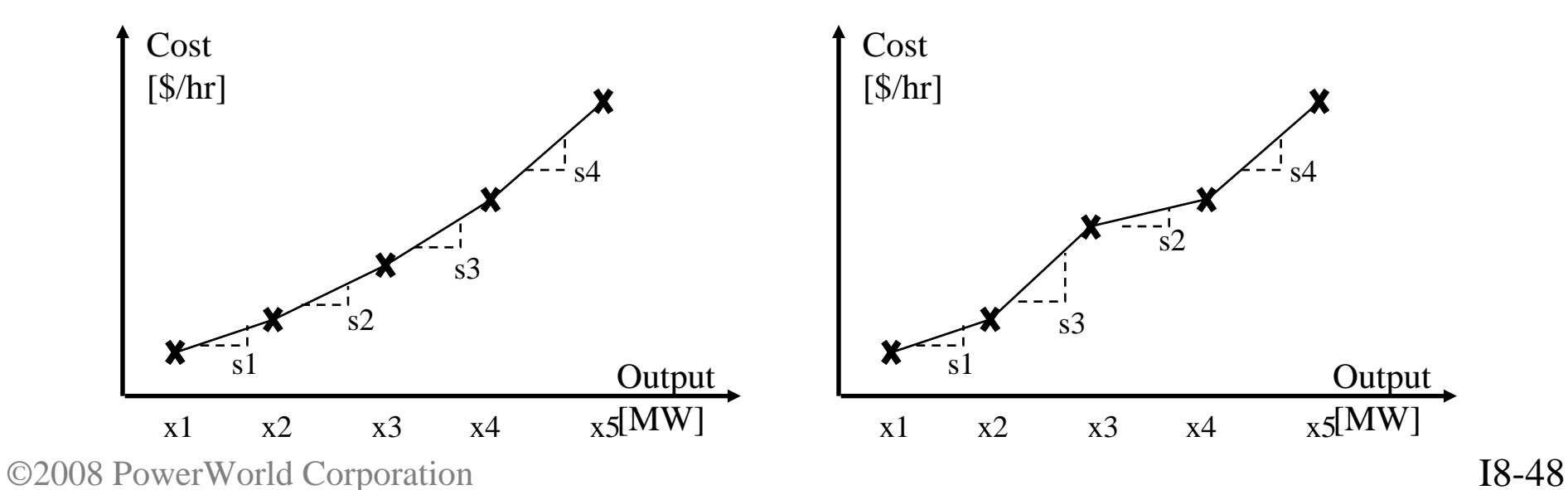

### Example – Load Benefit

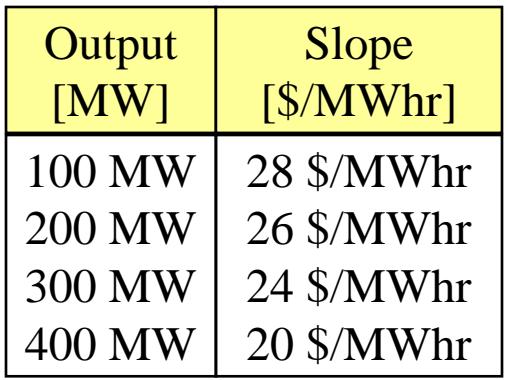

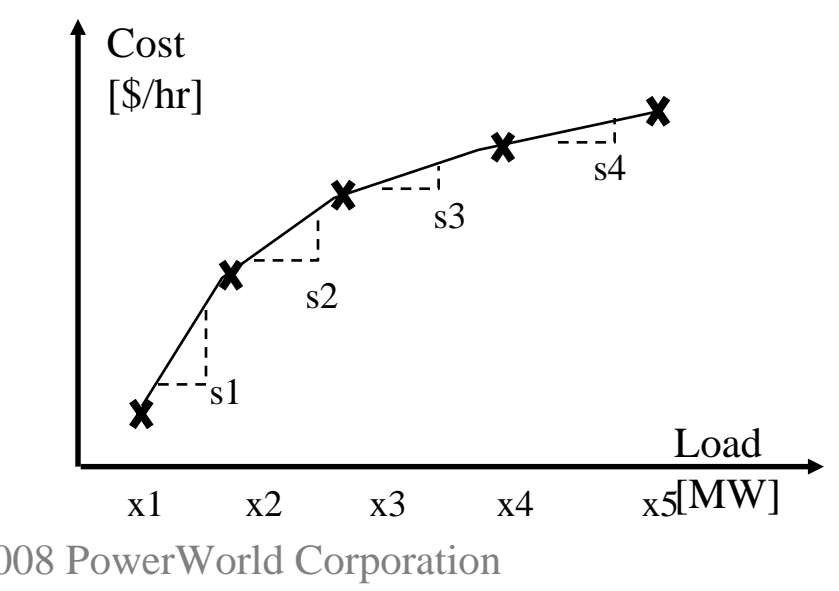

#### **Acceptable Curve Unacceptable Curve**

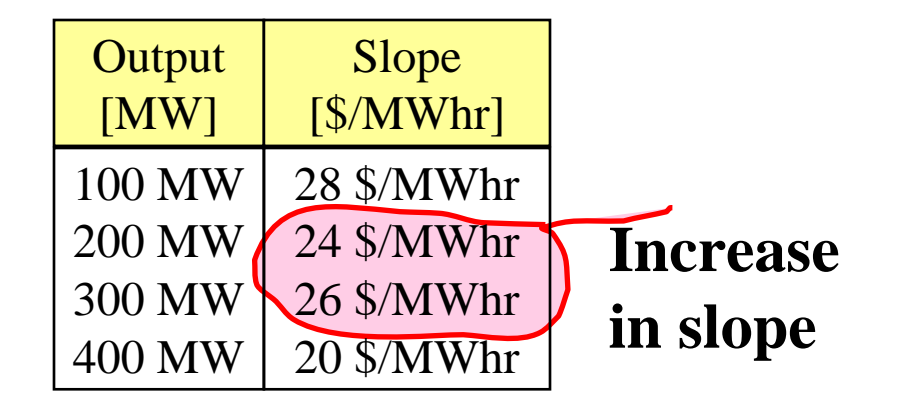

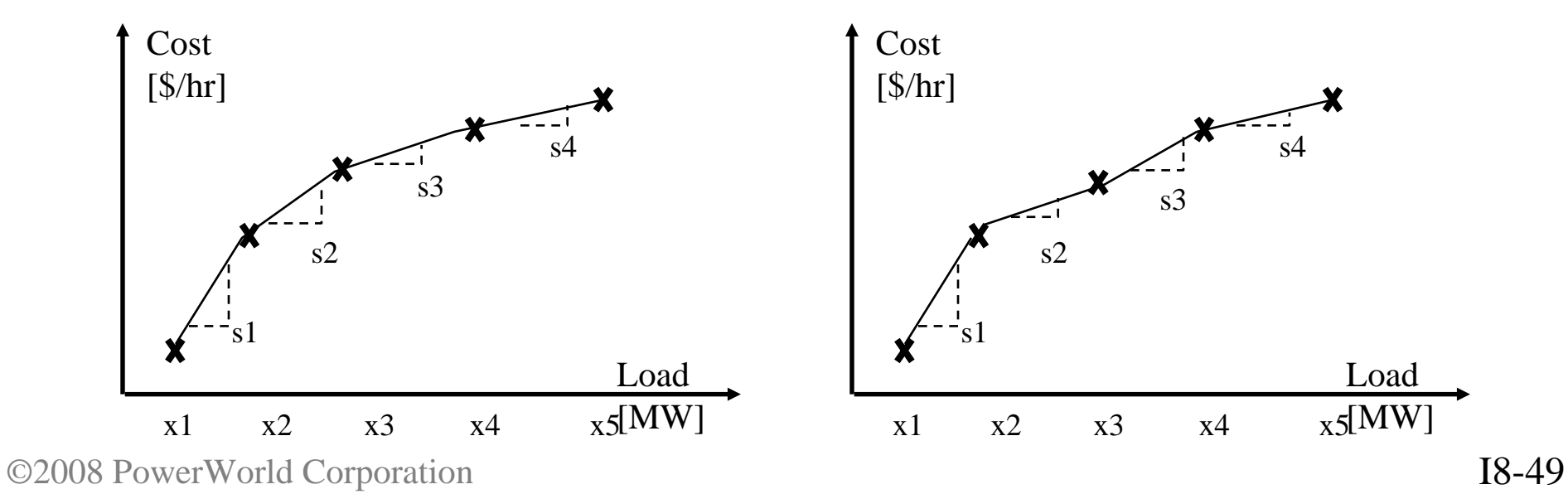